# <span id="page-0-0"></span>Registro Locazioni Immobili

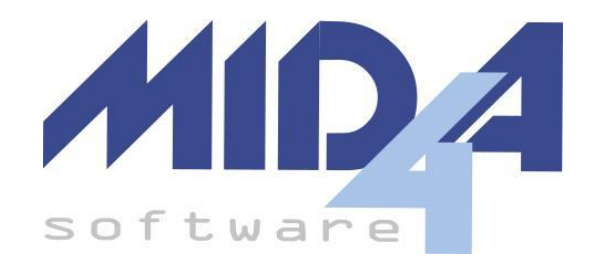

versione 2023.01

La procedura permette di registrare i contratti di locazione e affitto di immobili e i relativi adempimenti, come le proroghe, cessioni e altro.

Registro [Locazioni](#page-0-0) Immobili [Interfaccia](#page-2-0) grafica Quadro A (dati [generali](#page-2-1) - sez. I - sez. II) [Quadro](#page-3-0) A (sez. III - altri dati) Quadro B (locatori e [conduttori\)](#page-4-0) Quadro C [\(immobili\)](#page-5-0) Quadro D (regime di [tassazione\)](#page-7-0) Quadro E (canoni differenti per una o più [annualità\)](#page-8-0) Come si [compila](#page-9-0) [Registrazione](#page-11-0) contratto [Quando](#page-11-1) creare? Quali campi [compilare?](#page-11-2) Annualità [successiva](#page-12-0) [Quando](#page-12-1) creare? Quali campi [compilare?](#page-12-2) [Proroga](#page-13-0) [Quando](#page-13-1) creare? Quali campi [compilare?](#page-13-2) Cosa [succede](#page-13-3) dopo? **[Cessione](#page-14-0)** [Quando](#page-14-1) creare? Quali campi [compilare?](#page-14-2)

Cosa [succede](#page-14-3) dopo? Risoluzione / Risoluzione con pagamento contestuale del [corrispettivo](#page-15-0) [Quando](#page-15-1) creare? Quali campi [compilare?](#page-15-2) Cosa [succede](#page-15-3) dopo? [Conguaglio](#page-16-0) d'imposta [Quando](#page-16-1) creare? Quali campi [compilare?](#page-16-2) **[Subentro](#page-17-0)** [Quando](#page-17-1) creare? Quali campi [compilare?](#page-17-2) Cosa [succede](#page-17-3) dopo? [Rinegoziazione](#page-18-0) canone [Quando](#page-18-1) creare? Quali campi [compilare?](#page-18-2) Cosa [succede](#page-18-3) dopo?

# <span id="page-2-0"></span>Interfaccia grafica

## <span id="page-2-1"></span>Quadro A (dati generali - sez. I - sez. II)

Composto dalla sezione dei *Dati generali*, sempre presenti per ogni tipo adempimento, e dalla *Sezione I - registrazione / rinegoziazione canone* o *Sezione II* - *Adempimento successivo* (a seconda del tipo di adempimento selezionato).

Nella sezione *Allegati* è possibile inserire dei file (es. il PDF del Contratto), i quali verranno inviati all'AdE se il check "includi" è selezionato.

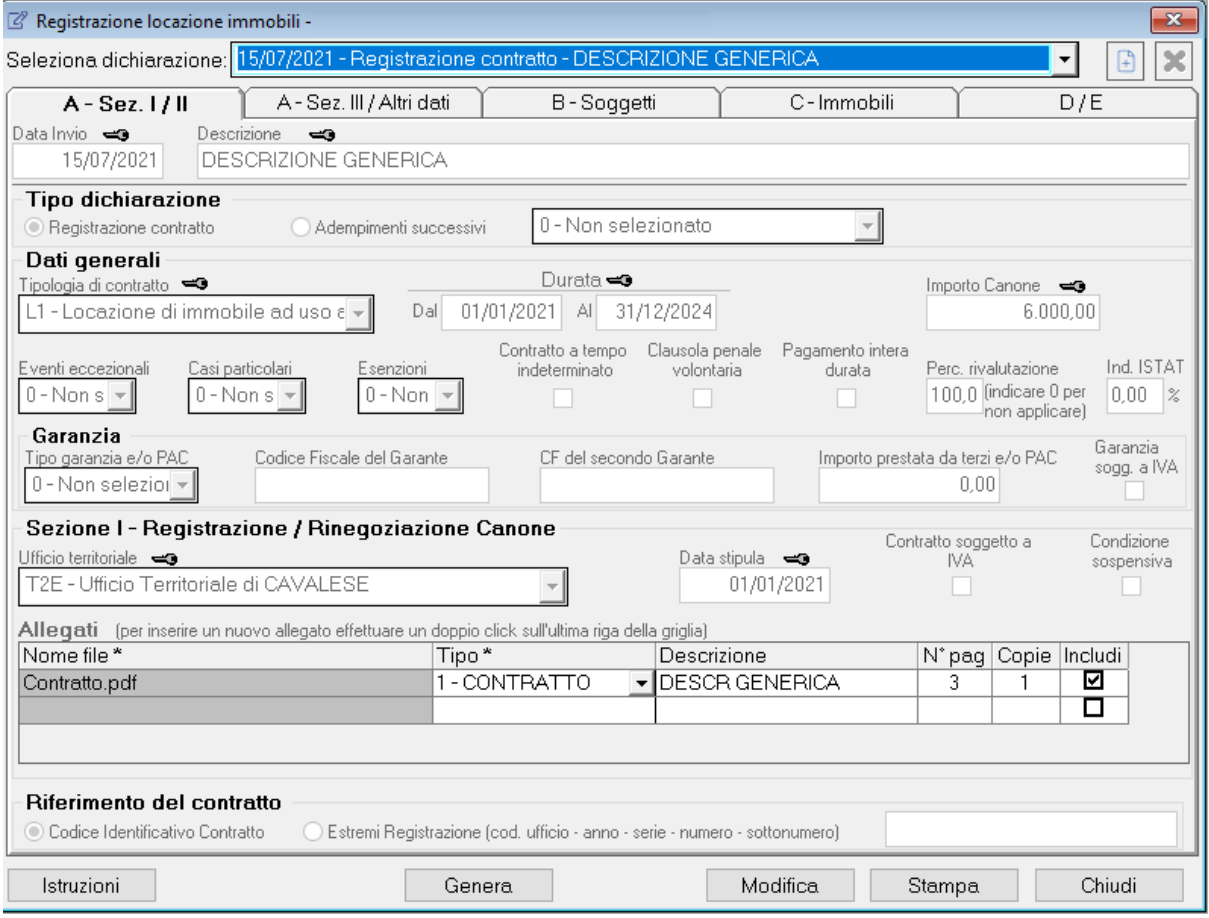

## <span id="page-3-0"></span>Quadro A (sez. III - altri dati)

Composto da due sezioni principali:

- *Richiedente*, ossia colui che richiede la registrazione del contratto (o dell'adempimento);
- *Imposte*, per cui è possibile impostare l'opzione di *Calcolo manuale* che permette di modificare gli importi calcolati dal programma;

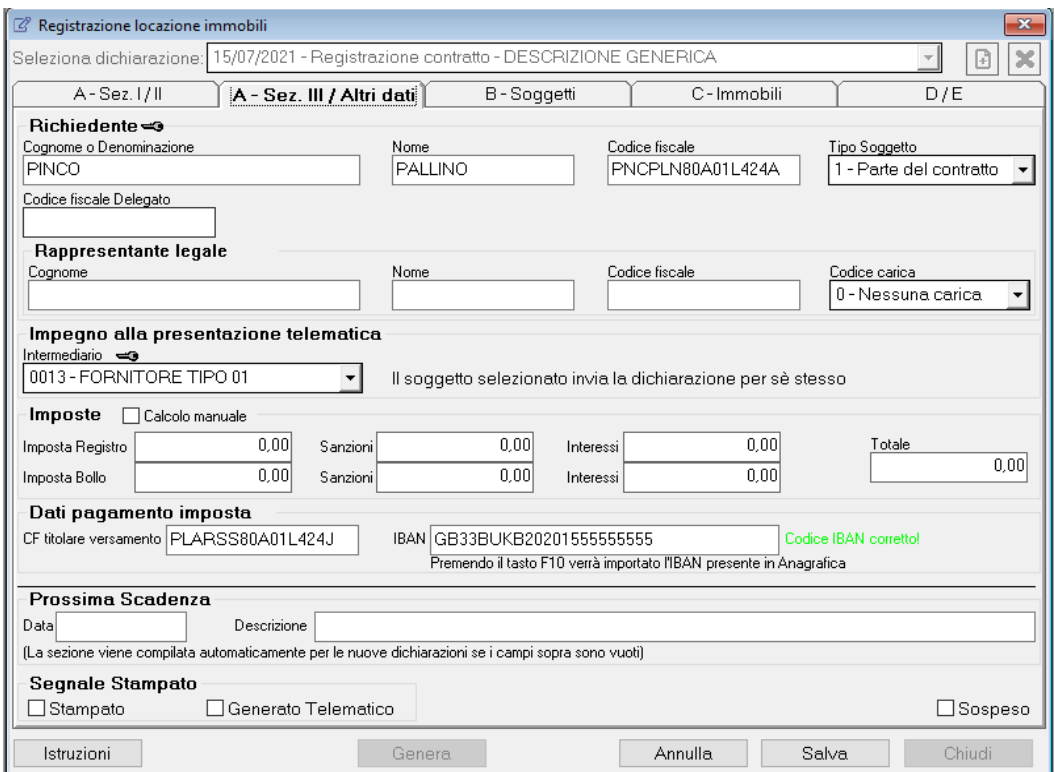

## <span id="page-4-0"></span>Quadro B (locatori e conduttori)

Composto da due griglie per inserire, rispettivamente, i dati anagrafici dei locatori e dei conduttori presenti nel contratto.

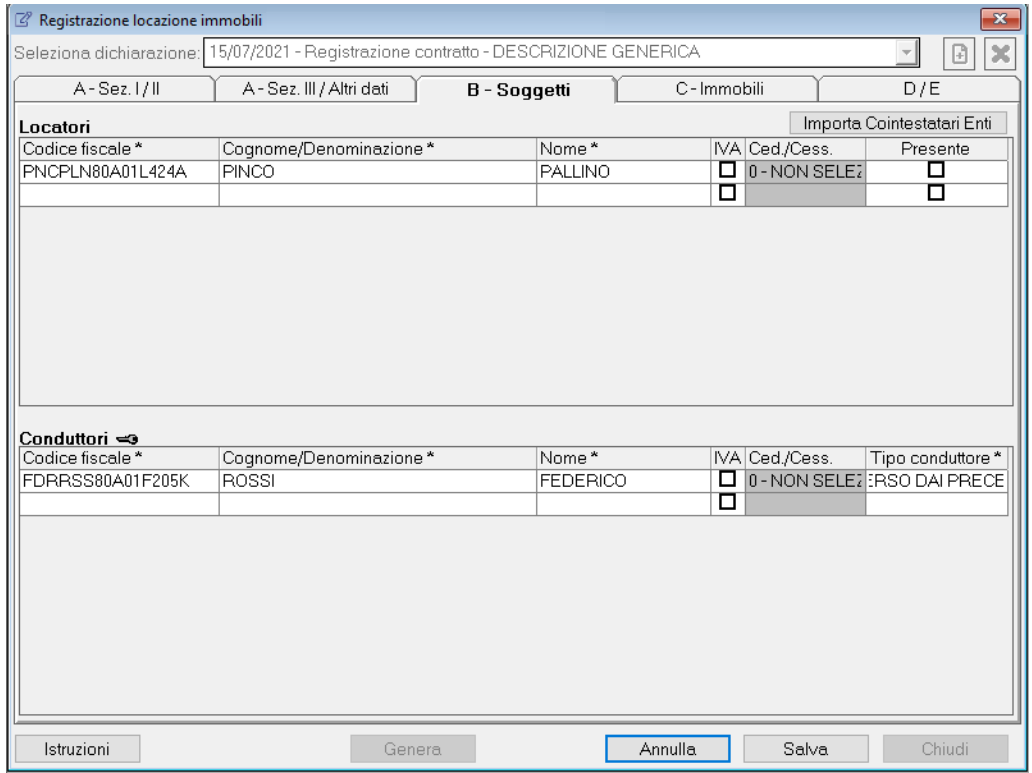

Inoltre dopo aver aggiunto gli immobili nella relativa sezione c'è la possibilità di importare i dati dei locatori presenti nell'anagrafica terreni/fabbricati dello stesso soggetto tramite il pulsante *Importa cointestatari enti*.

# <span id="page-5-0"></span>Quadro C (immobili)

Composto da una lista in cui si dovranno inserire gli immobili coinvolti nel contratto.

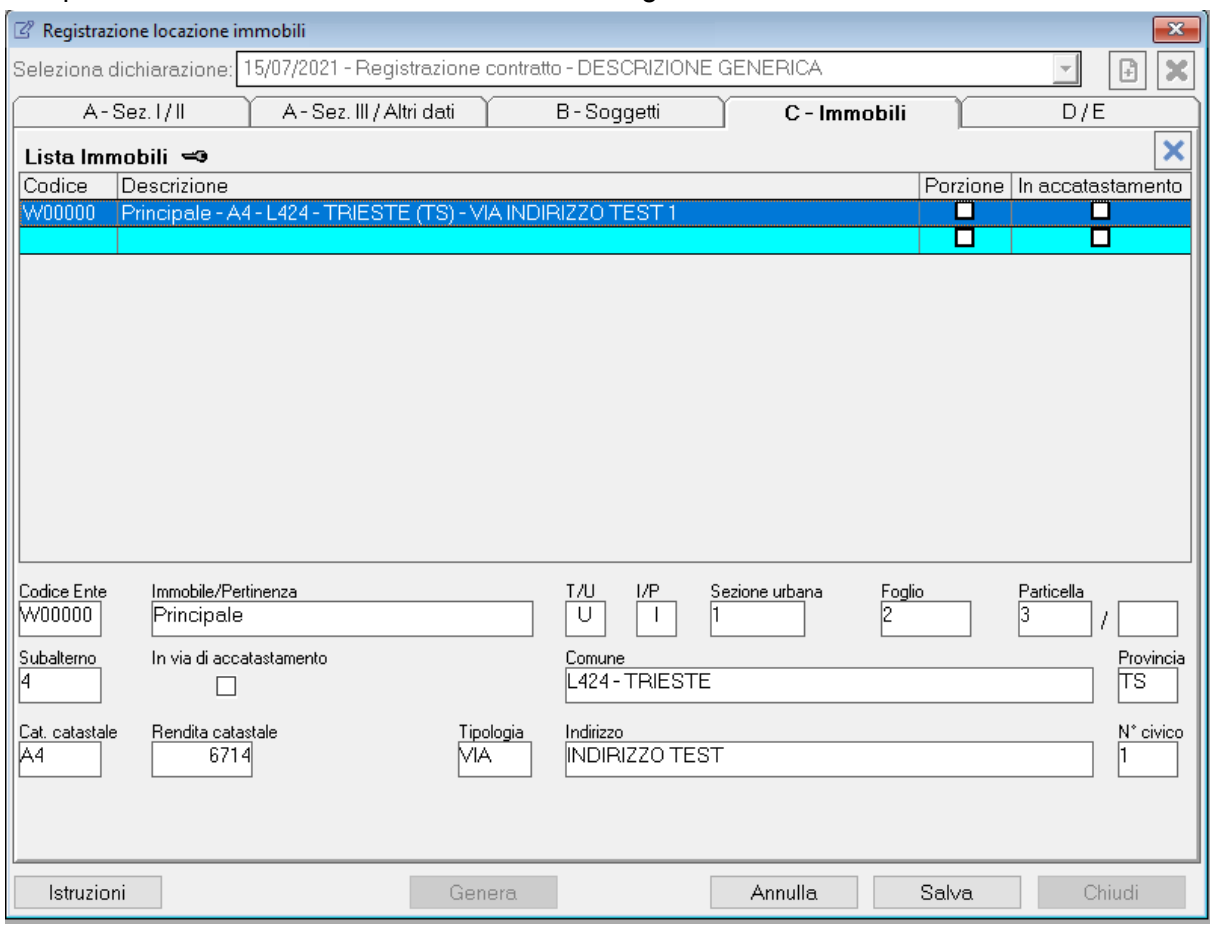

Per inserire un nuovo immobile è necessario selezionare la riga vuota della griglia e fare doppio click su di essa. Si aprirà una nuova maschera in cui saranno presenti tutti i terreni e i fabbricati del soggetto.

**Attenzione:** per aggiungere un immobile questo dovrà essere già presente nell'anagrafica del soggetto e non sarà possibile aggiungerlo manualmente nella procedura.

Dopo aver selezionato l'ente desiderato è possibile impostare varie opzioni, tra cui:

- indirizzo;
- indicazione dell'immobile ancora in fase di accatastamento;
- tipologia dell'immobile (principale o pertinenza);
- indicazione della locazione di una porzione dell'immobile;

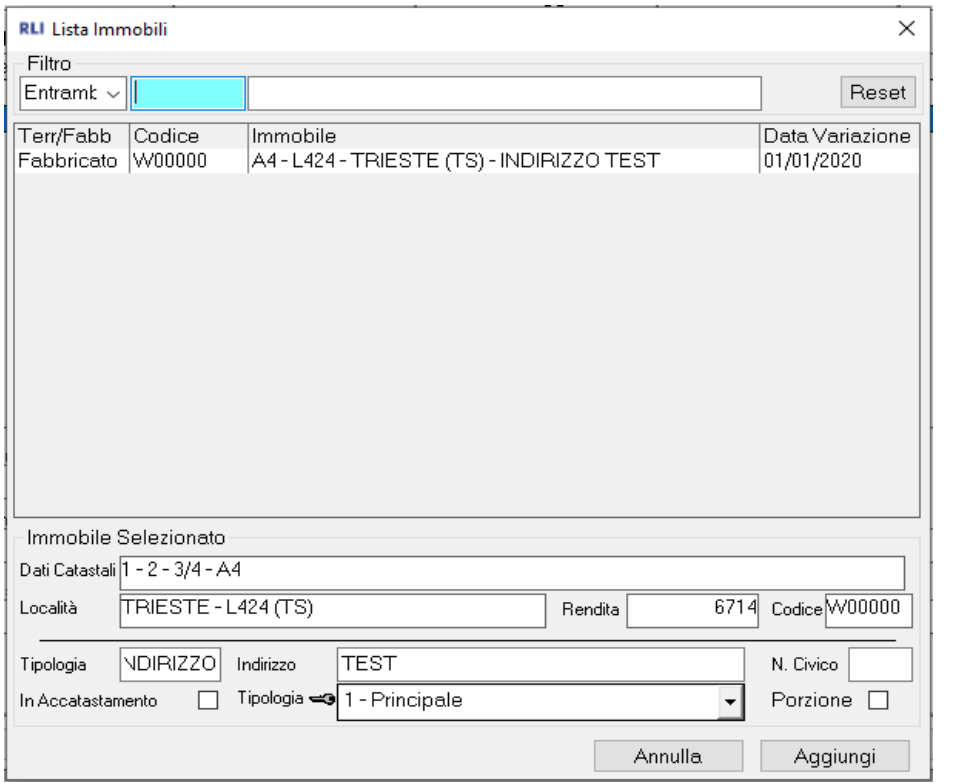

## <span id="page-7-0"></span>Quadro D (regime di tassazione)

#### Composto da due sezioni:

- 1. *Regime di tassazione* → per indicare la percentuale di possesso dei locatori relativa ad ogni immobile presente nel contratto e se per ognuno di essi sia stata scelta la cedolare secca;
- *2. Dichiarazione dei locatori* → per inserire tutti i soggetti che optano per la cedolare secca. Questa sezione non è visibile in quanto viene compilata automaticamente dal programma durante la generazione della stampa ministeriale e del file telematico;

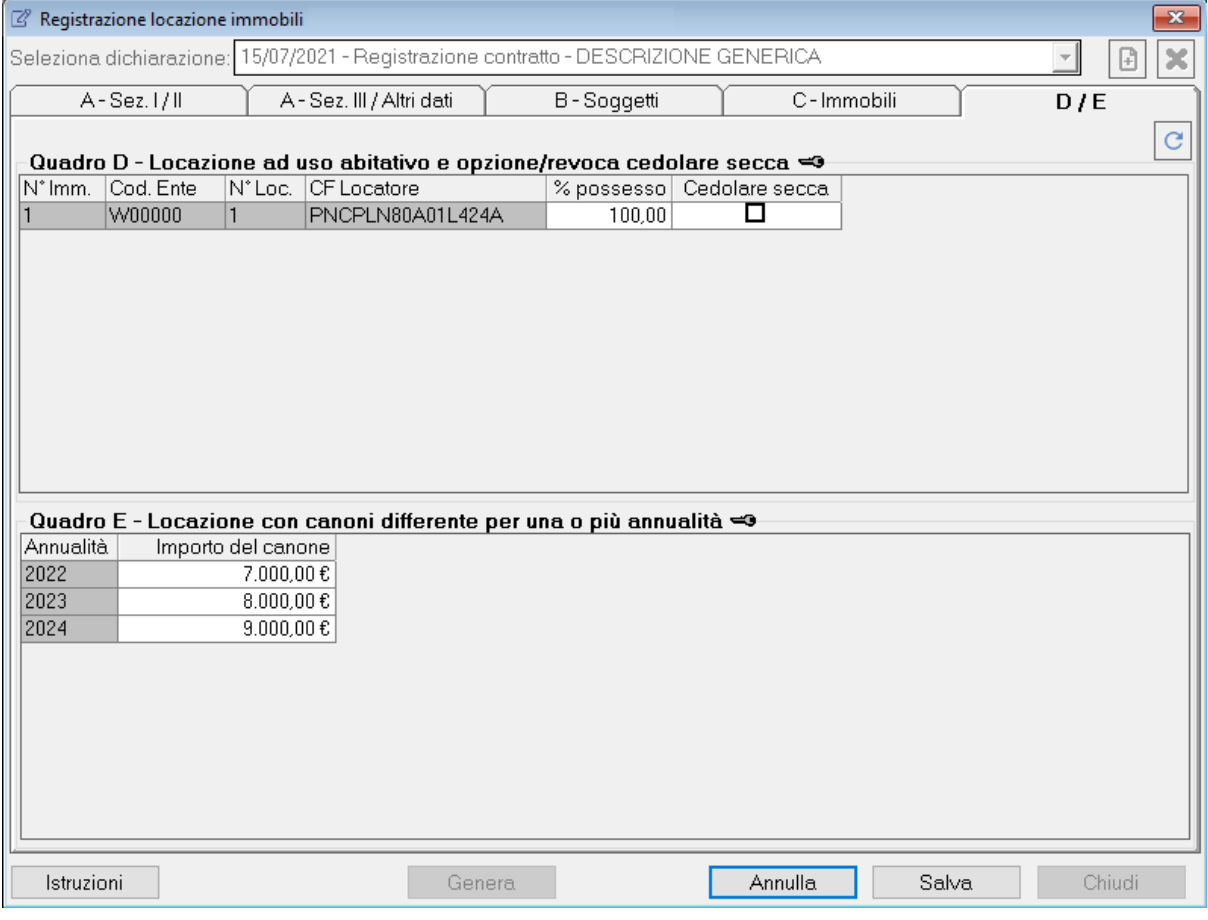

## <span id="page-8-0"></span>Quadro E (canoni differenti per una o più annualità)

Se per il contratto è stato previsto un canone differente per una o più annualità si dovrà compilare il presente quadro.

Per abilitarlo è necessario impostare il campo *Casi particolari* al valore *1 - Canone diverso per una o più annualità* o *3 - Canone diverso per una o più annualità (pagamento intera durata)* e sarà obbligatorio inserire l'importo del canone di locazione per tutte le annualità previste dal contratto.

In questo caso, ad ogni annualità, il programma si occuperà di aggiornare l'importo presente nel campo *Importo canone* del quadro A per il calcolo dell'imposta di registro.

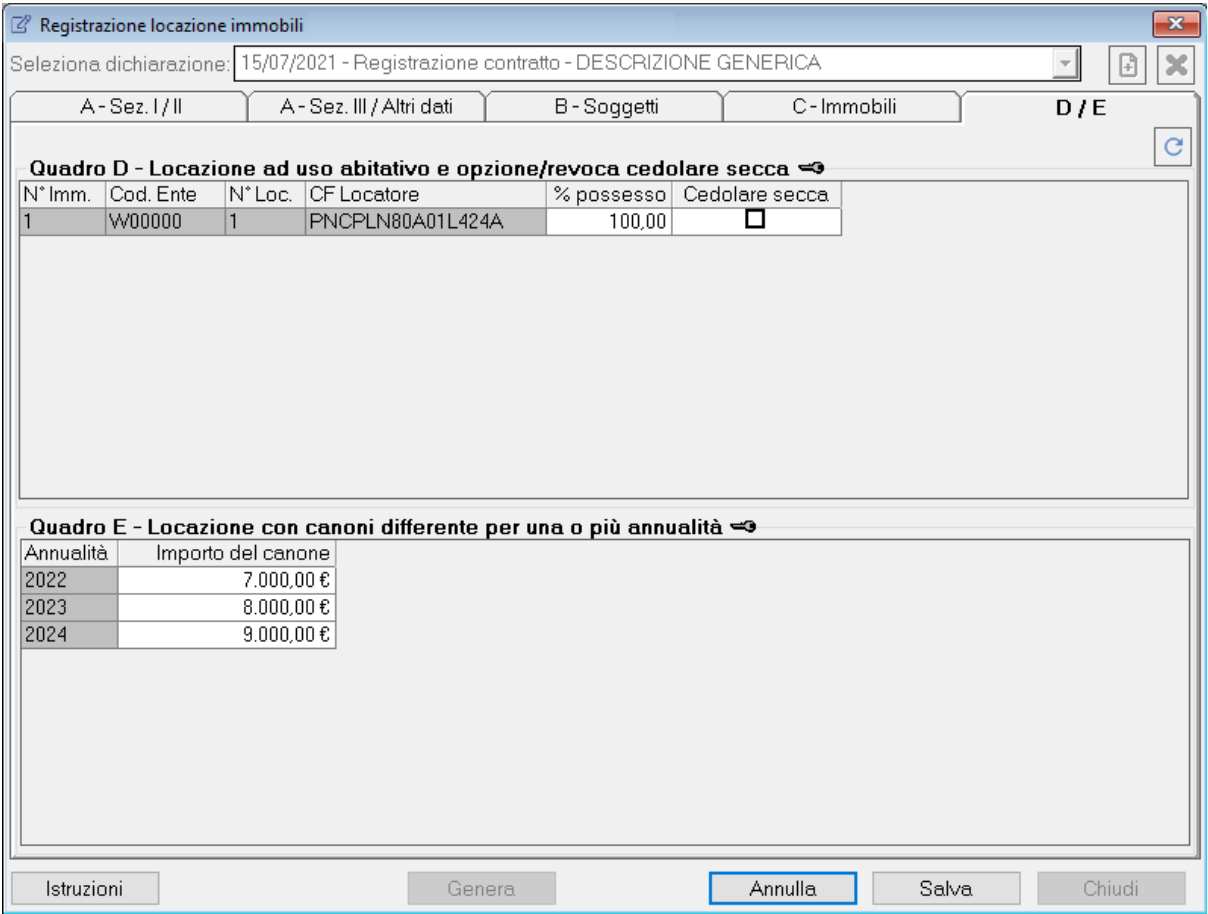

# <span id="page-9-0"></span>Come si compila

Alla prima apertura il programma imposta di default il tipo di adempimento *Registrazione contratto* ma è possibile modificare l'opzione e creare una qualsiasi tra le varie di seguito.

**Attenzione:** è consigliato creare come primo adempimento la *Registrazione contratto* per sfruttare tutti gli automatismi, tra cui il riporto dei dati dei soggetti e degli immobili presenti nel contratto nella creazione di un nuovo adempimento**.**

**Attenzione:** il programma legge i dati dall'anagrafica terreni e fabbricati, ma al momento non scrive nulla in esse. Per esempio, i canoni inseriti nel contratto non vengono riportati nell'anagrafica terreni/fabbricati, ed i programmi delle dichiarazioni dei redditi leggono i dati solo dall'anagrafica terreni/fabbricati.

Selezionando un adempimento già creato in precedenza e cliccando sul pulsante *Nuovo* il programma si occuperà di predisporre la generazione di un nuovo adempimento importando ed eventualmente, in base all'adempimento selezionato, convertendo i dati con la compilazione di quasi tutti i dati necessari al salvataggio.

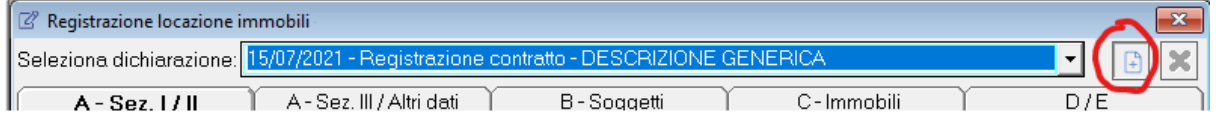

Per eliminare un adempimento è sufficiente selezionarlo e cliccare sul pulsante *Elimina*. Prima di procedere con l'operazione apparirà un messaggio che aspetterà 3 secondi prima di abilitare il pulsante che conferma di proseguire.

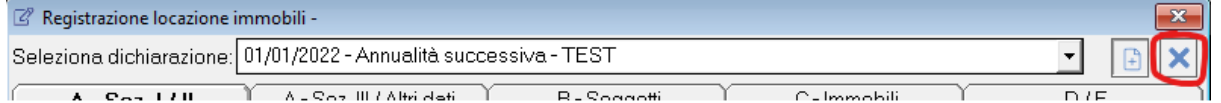

Per facilitare la compilazione dei campi obbligatori (contrassegnati con una chiave) in fase di salvataggio il programma controlla ed eventualmente mostra tramite un messaggio tutti i campi assenti e le anomalie riscontrate (vedi esempio).

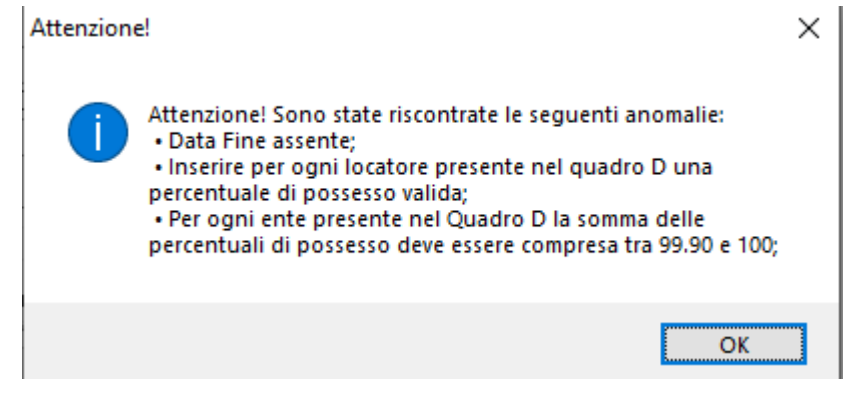

Per ogni adempimento generato nella scheda "Quadro A - Sez. III / Altri dati" ci sono tre caselle:

- *● Stampato →* per indicare che è già stato generato il file PDF della stampa ministeriale, quindi cliccando nuovamente su *Genera file PDF* apparirà il messaggio "non ci sono clienti da stampare";
- *● Generato telematico →* per indicare che è già stato creato il file telematico, quindi cliccando nuovamente su *Genera file telematico* apparirà il messaggio "Non ci sono clienti da stampare";
- *● Sospeso* → se barrata la casella non si potranno generare il file telematico e la stampa ministeriale.

## <span id="page-11-0"></span>Registrazione contratto

#### <span id="page-11-1"></span>Quando crearlo?

Successivamente alla stipula del contratto di locazione (obbligatorio).

<span id="page-11-2"></span>Quali campi compilare?

- *Data invio* e *Descrizione*;
- *Tipologia contratto*;
- *Durata del contratto* (se la casella *Condizione sospensiva* non è stata barrata);
- *Importo canone*;
- *Pagamento intera durata* se si intende versare l'imposta di registro per tutta la durata del contratto;
- *Percentuale rivalutazione* se nel corso degli anni il canone di locazione sarà adeguato in base all'indice ISTAT;
- *Ufficio territoriale*;
- *Data stipula*;
- sezione degli *Allegati* (se obbligatorio);
- la sezione del *Richiedente*;
- l'*Intermediario*;
- la sezione *Dati pagamento imposta* se il totale da versare è maggiore di 0;
- Quadro B *Locatori* (tutti i campi contrassegnati con il simbolo \*);
- Quadro B *Conduttori* (tutti i campi contrassegnati con il simbolo \*);
- Quadro C *Immobili*.

Inoltre se il contratto risulta "*ad uso abitativo*" il programma abiliterà il quadro D in cui si dovranno inserire per ogni locatore la percentuale di possesso di ogni immobile del contratto e, per ognuno di essi, se opta o meno per la *Cedolare secca*.

Infine se nel campo *Casi particolari* è stato impostato il valore "1" o "3" e sono state inserite le *date di inizio e fine contratto,* sarà necessario inserire gli importi per ogni annualità del contratto successiva alla prima (il cui importo è già stato indicato nel campo *Importo canone* nella sezione I del quadro A).

## <span id="page-12-0"></span>Annualità successiva

#### <span id="page-12-1"></span>Quando crearla?

Ogni anno, nel caso in cui si sceglie di pagare annualmente l'imposta di registro. Si ricorda che l'imposta dev'essere versata entro 30 giorni dalla scadenza della precedente annualità.

Se in fase di Registrazione, Proroga o Rinegoziazione del canone è stata pagata l'imposta di registro per l'intera durata del contratto (barrando la casella *Pagamento intera durata*) non si deve creare l'adempimento. Infatti il programma imposterà automaticamente a 0 l'imposta dovuta.

#### <span id="page-12-2"></span>Quali campi compilare?

- *Data inizio contratto* e *Data fine contratto* se non inseriti in fase di registrazione contratto;
- *Indice ISTAT* per adeguare automaticamente l'importo del canone;
- *Tipo regime* (se la *Tipologia contratto* è uguale a L1 o L2);
- *Annualità* (il programma propone di default l'anno della data di invio calcolata automaticamente);
- *Tardività annualità successiva* nel caso in cui il versamento dell'imposta avvenga in ritardo rispetto alla scadenza dei 30 giorni.

Se valorizzati i campi *Percentuale rivalutazione* e *Indice ISTAT* il programma aggiungerà nella lista degli *Allegati* un nuovo documento per comunicare ai soggetti interessati l'avvenuto adeguamento (vedi esempio).

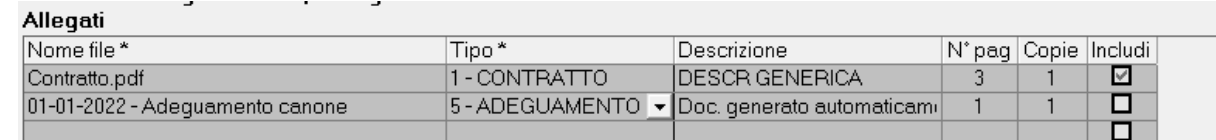

# <span id="page-13-0"></span>Proroga

#### <span id="page-13-1"></span>Quando crearla?

#### <span id="page-13-2"></span>Se viene prolungata la durata del contratto.

Quali campi compilare?

- *Tipo proroga*;
- *Tipo regime* (se la *Tipologia contratto* è uguale a L1 o L2);
- *Data fine proroga*.

#### <span id="page-13-3"></span>Cosa succede dopo?

L'adempimento successivo si occuperà di modificare la durata del contratto impostando nel campo *Data inizio contratto* il giorno successivo alla data della fine del contratto precedente, mentre come *Data fine contratto* la nuova data impostata nel campo *Data fine proroga*.

## <span id="page-14-0"></span>**Cessione**

#### <span id="page-14-1"></span>Quando crearla?

Se avviene una cessione totale o parziale di uno o più immobili da parte di uno dei soggetti. Può riguardare sia i Locatori sia i Conduttori.

<span id="page-14-2"></span>Quali campi compilare?

- *Data fine cessione* indicando la data in cui avviene la Cessione;
- *Corrispettivo cessione* (se presente);
- impostare il valore *Cedente* di almeno un soggetto;
- impostare il valore *Cessionario/Subentro* di almeno un soggetto della stessa sezione in cui è stato impostato il valore *Cedente*;
- se presente il quadro D, modificare la percentuale di possesso dei soggetti interessati alla Cessione.

#### <span id="page-14-3"></span>Cosa succede dopo?

L'adempimento successivo si occuperà di eliminare gli eventuali soggetti impostati come "*Cedente*" e, nel caso dei Locatori, con percentuale di possesso pari a 0.

## <span id="page-15-0"></span>Risoluzione / Risoluzione con pagamento contestuale del corrispettivo

#### <span id="page-15-1"></span>Quando crearle?

Se il rapporto tra le parti è interrotto prima della sua naturale scadenza. Se è prevista la risoluzione con pagamento contestuale del corrispettivo deve essere indicato il valore "7 - Risoluzione con pagamento contestuale del corrispettivo" nel campo *Tipo adempimento*.

#### <span id="page-15-2"></span>Quali campi compilare?

- *Tipo regime* (se la *Tipologia contratto* è uguale a L1 o L2);
- *Data fine Risoluzione*;
- *Corrispettivo Risoluzione* (se presente).

#### <span id="page-15-3"></span>Cosa succede dopo?

Se presente questo tipo di adempimento non sarà più possibile crearne di nuovi.

# <span id="page-16-0"></span>Conguaglio d'imposta

#### <span id="page-16-1"></span>Quando crearlo?

In presenza di corrispettivo determinato solo in parte, l'imposta di registro dev'essere corrisposta entro 20 giorni dalla definitiva determinazione della stessa.

<span id="page-16-2"></span>Quali campi compilare?

- *Annualità* inserendo l'anno per cui si versa l'importo rimanente dell'imposta;
- *Imposta di registro* (barrando la casella *Calcolo manuale*).

## <span id="page-17-0"></span>**Subentro**

#### <span id="page-17-1"></span>Quando crearlo?

In caso di modifica di una delle parti del contratto di locazione, riconducibile ad eventi estranei alla volontà delle parti.

<span id="page-17-2"></span>Quali campi compilare?

- *Tipologia subentro*;
- *Tipologia regime* (se la *Tipologia contratto* è uguale a L1 o L2);
- *Data fine subentro*;
- impostare il valore *Cedente* di almeno un soggetto;
- impostare il valore *Cessionario/Subentro* di almeno un soggetto della stessa sezione in cui è stato impostato il valore *Cedente*;
- se presente il quadro D modificare la percentuale di possesso dei soggetti interessati alla Cessione.

#### <span id="page-17-3"></span>Cosa succede dopo?

L'adempimento successivo si occuperà di eliminare gli eventuali soggetti impostati come "*Cedente*" e, nel caso dei Locatori, con percentuale di possesso pari a 0.

## <span id="page-18-0"></span>Rinegoziazione canone

#### <span id="page-18-1"></span>Quando crearla?

Se le parti del contratto decidono di modificare l'importo del canone di locazione, sia in diminuzione sia in aumento, per un determinato periodo.

<span id="page-18-2"></span>Quali campi compilare?

- *Tipologia regime* (se la *Tipologia contratto* è uguale a L1 o L2);
- *Data inizio rinegoziazione* (deve essere successivo alla *Data di inizio contratto*);
- *Data fine rinegoziazione* (deve essere precedente alla *Data di fine contratto)*;
- *Data stipula rinegoziazione*;
- *Corrispettivo rinegoziazione*;
- la sezione degli allegati (se richiesto). Esiste il tipo allegato "Rinegoziazione contratto" che sarà impostato automaticamente quando si aggiunge un nuovo elemento

#### <span id="page-18-3"></span>Cosa succede dopo?

Se l'adempimento successivo rientra ancora nei termini della "Rinegoziazione", il campo *Importo canone* assumerà il valore del *Corrispettivo rinegoziazione*. Se, invece, rientrerà solo in parte nei termini allora l'importo sarà ripartito in base al periodo (e verrà mostrato un avviso accanto al nuovo valore).

Inoltre accanto ai campi relativi alla durata del contratto apparirà un avviso che ricorderà la durata della rinegoziazione ancora in essere.

Al termine della rinegoziazione sarà impostato l'importo del canone originale.